# Register your product and get support at www.philips.com/welcome

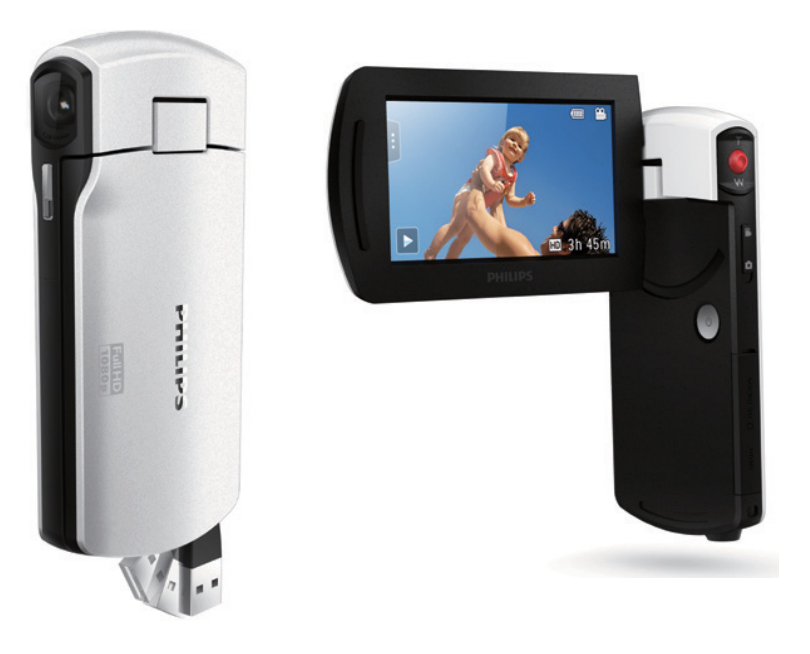

## ZH-TW 使用手冊

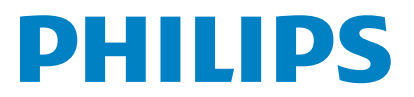

CAM300

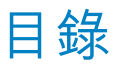

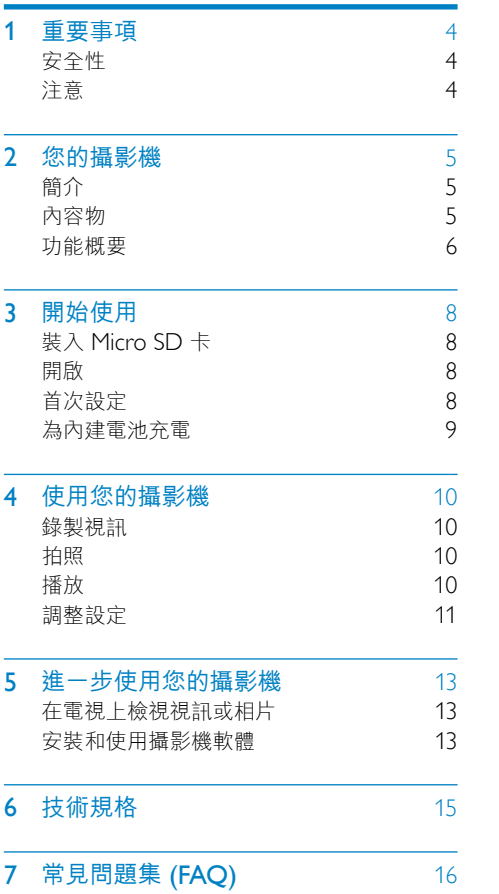

# <span id="page-3-0"></span>1 重要事項

## 安全性

- (1) 閲讀這些指示
- b 請妥善保存這些指示
- c 注意所有警告文字。
- d 遵循所有指示。
- (5) 請勿在近水處使用本產品。
- f 清潔時僅能使用乾布。
- (7) 請勿阻塞任何通風口。請依照製造商的 指示進行安裝。
- (8) 請勿將本產品安裝在接近熱源處,例如 暖器裝置、暖氣孔、火爐或其他會產生 高溫的產品 (包括擴大機在內)。
- (9) 僅使用原廠指定的附件/配件。
- (10) 所有維修服務應委託合格的服務人員處 理。當本產品因故損壞時 (例如電源線 或插頭損壞、液體潑濺、物品掉入產品 內部、產品淋到雨或受潮、無法正常運 作或摔落等),都必須進行維修。
- (11) 請勿將本產品置於滴水或濺水環境。
- (12) 請勿在本產品上放置危險物品 (如裝滿 液體的物品、點燃的蠟燭等)。

未經 Philips Consumer Lifestyle 明示核可 即變更或修改本裝置,可能導致使用者操 作本設備的授權失效。

# 注意

# $C \in$

本產品符合歐洲共同體的無線干擾規定。

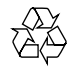

您的產品是使用高品質材質和元件所設計 製造,可回收和重複使用。

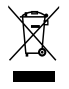

當產品附有打叉的附輪回收筒標籤時, 代表產品適用於歐洲指令 (European Directive) 2002/96/EC。

請取得當地電子產品分類收集系統的相關 資訊。

請根據當地法規處理,請勿將廢棄產品當 作一般家庭垃圾棄置。正確處理廢棄產品 有助於避免對環境和人類健康帶來潛在的 負面影響。

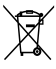

您的產品包括了符合歐洲指令 (European Directive) 2006/66/EC 的電池, 不得與其 他一般家用廢棄物一併丟棄。請注意有關 電池分類收集的當地法規,正確處理廢棄 產品有助於避免對環境和人類健康帶來負 面影響。

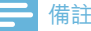

• 安全標誌和功率資訊位於攝影機的 USB 接頭上。

若要取出產品的內建電池,請務必交由專 業人員處理。

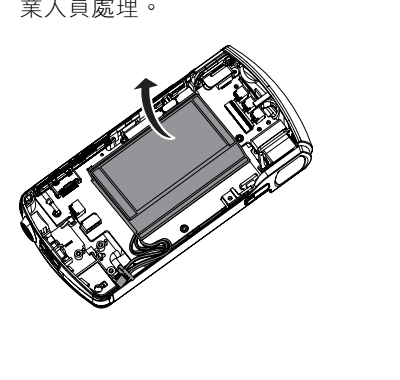

# <span id="page-4-0"></span>2 您的攝影機

# 簡介

### 這台可攜式攝影機可以讓您:

- 拍攝 Full HD (1080P) 或 VGA 影片
- • 拍照
- 直接播放錄製的影片或相片,或是在連 線的電視大螢幕上播放
- • 透過您的 PC/Mac 直接上傳錄製的影 片或相片到網際網路

# 內容物

請確定包裝盒中內含下列項目:

- • 攝影機
- • 快速入門指南
- • 收納袋
- • 手腕帶

# <span id="page-5-0"></span>功能概要

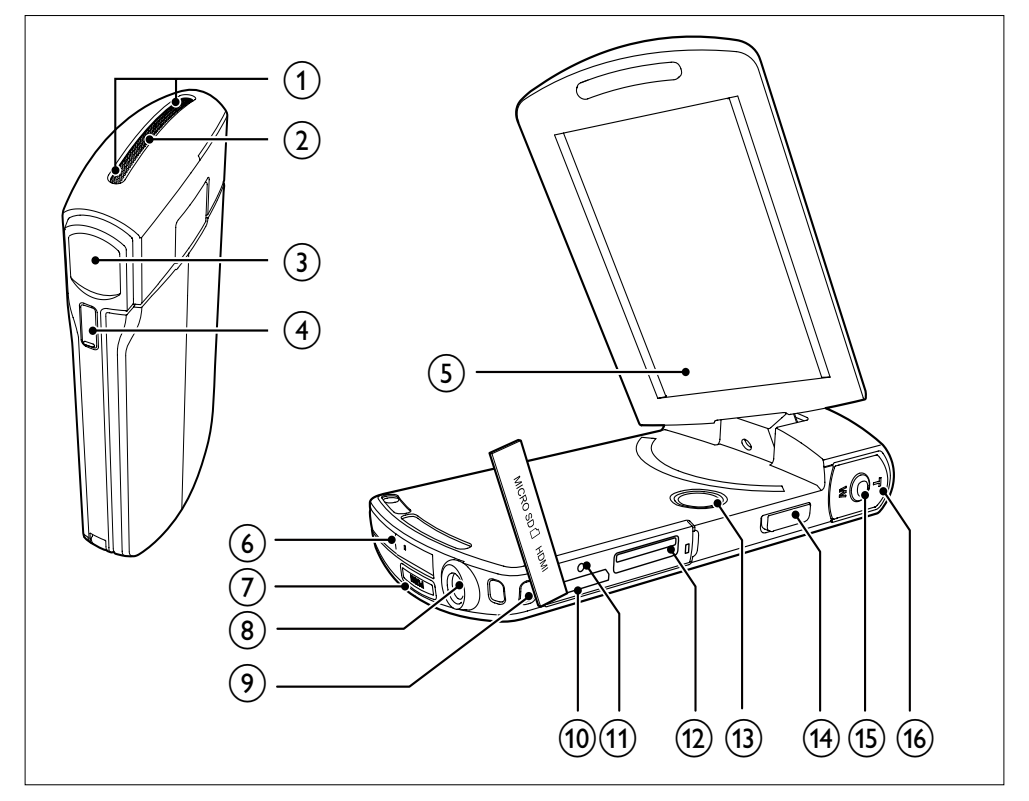

- a 內建麥克風
- (2) 內建喇叭
- (3) 鏡頭
- d 閃光燈
- (5) 旋轉觸控螢幕
- f USB 接頭
- $\circled{7}$   $\leftarrow$ 
	- • 退出 USB 接頭。
- 8 三腳架承口
- (9) 手腕帶孔
- $(10)$  HDMI
	- • 透過具迷你 HDMI 接頭 (C 型) 的 HDMI 纜線連接至電視。
- (11) RESET
	- • 還原預設設定。
- $(12)$  MICRO SD
	- 裝入 Micro SD 卡。
- $\circled{13}$ 
	- 開啟/關閉攝影機。
- (14) 模式切換按鈕
	- • 在相片和視訊錄製模式之間切換。
- (15) 快門按鈕
	- 在觀景窗模式中,拍照或開始/停 止錄製視訊。
	- • 在播放模式中,切換至觀景窗模式。

## $\overline{16}$  T/W

- 在觀景窗模式中,放大/縮小影像。
- 視訊播放期間,變更音量。

# <span id="page-7-0"></span>3 開始使用

# 裝入 Micro SD 卡

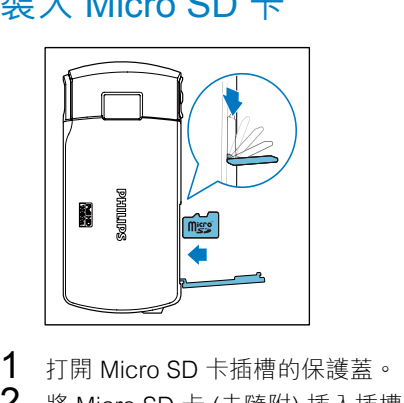

- 1 打開 Micro SD 卡插槽的保護蓋。<br>2 將 Micro SD 卡 (未隨附) 插入插机
- 將 Micro SD 卡 (未隨附) 插入插槽。
	- 確認 Micro SD 卡未受到寫入保 護。
	- 確認記憶卡的金屬接觸面朝下。
- 3 確實關上保護蓋。

## 開啟

- 掀開旋轉觸控螢幕。
	- → 對初次使用者,畫面會顯示 OSD 語言選項選單 (請參閱「開始使用 - 首次設定」)。

## 秘訣

• 為節省雷源,攝影機會在間置 3 分鐘之後自動關 閉。若要再次開啟攝影機,請按下 。

### 關閉攝影機:

- • 按住 。
	- 或關閉旋轉觸控螢幕。
	- • 旋轉觸控螢幕的背光即會關閉。

# 首次設定

首次開啟攝影機時,畫面會顯示 OSD 語言 選擇選單。

- 1 在旋轉觸控營幕上,點選▲/▼選擇 語言。
- 2 點選 [確定] 確認。 » 畫面會短暫顯示歡迎訊息。
	- » 畫面會顯示日期與時間設定的詢問 方塊。
- 3 點選 [是] 確認。 » 畫面會顯示日期設定選單。
- $4$  點選  $/$   $\bullet$  依序設定日、月和年。
- 5 點選 [確定] 確認日期設定。 » 畫面會顯示時間設定選單。
- $6$  點選  $\triangle$  /  $\blacktriangledown$  依序設定小時和分鐘。
- 7 點選 [確定] 確認時間設定。 » 首次設定即完成。
	- » 攝影機進入觀景窗模式。

## 秘訣

• 請參閱「使用您的攝影機 - 調整設定」,瞭解更 多設定。

## 選擇場景

- 1 在觀景窗模式中,點選 | 顯示系統設定 選單。
- 2 點選 [場景] 輸入場景設定。<br>3 點選 (▶選擇你<sup>查謝的場}</sup>
	- 點選 ◀/▶選擇您喜歡的場景。
- 4 點選 [確定] 確認設定值。

## 選擇特殊效果

- 1 在觀景窗模式中,點選 | 顯示系統設定 選單。
- 2 點選 [效果] 輸入場景設定。<br>3 點選 (>選擇您喜歡的特
- 點選 ◀/▶選擇您喜歡的特殊效果。
- 4 點選 [確定] 確認設定值。

## <span id="page-8-0"></span>為內建電池充電

## 備註

- 攝影機 USB 接頭的主要用途是用於充電和大量 儲存。
- 您也可以將攝影機的 USB 接頭連接到另一個裝置 (例如電視、DVD/藍光播放機或家庭劇院) 進行媒 體播放。在這種情況下,請確定該裝置支援 H.264 檔案格式。
- 並非所有支援 H.264 檔案格式的裝置均可透過直 接 USB 連線播放攝影機中的媒體檔案。
- 充電電池可充電的次數有限制。電池壽命及可充 電次數均視乎使用狀況及設定。
- 1 按攝影機底部的 ~ 以退出 USB 接頭。

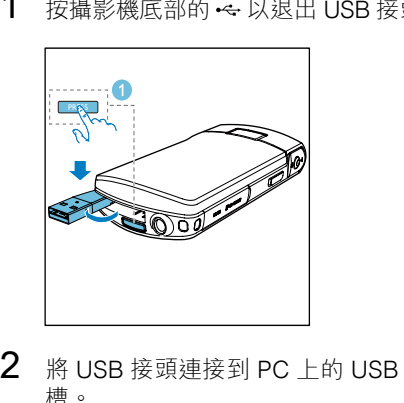

- 2 將 USB 接頭連接到 PC 上的 USB 插 槽。
	- » 快門按鈕上的狀態指示燈開始閃 橘燈。

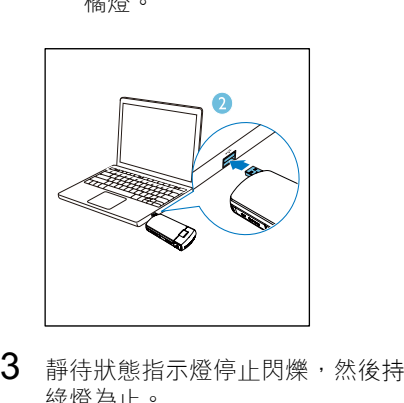

- 3 靜待狀態指示燈停止閃爍,然後持續亮 綠燈為止。
	- » 內建電池已充飽電。

#### $\ast$ 秘訣

- 初次使用時,攝影機必須充飽電。
- 透過 PC 將內建電池充飽電大概需要 3.5 小時。

您也可以透過連接至主電源的 USB 轉接 頭 (未隨附) 為攝影機充電。充電時間大約 2 小時。

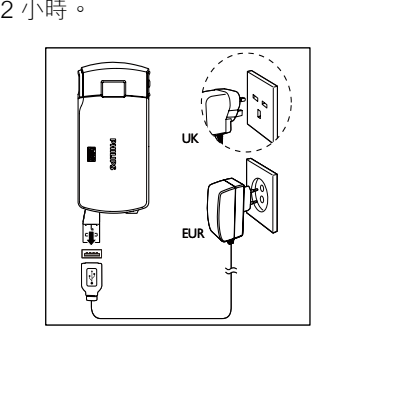

<span id="page-9-0"></span>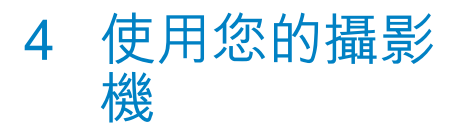

## 錄製視訊

1 將旋轉觸控螢幕調整至滴當的位置。

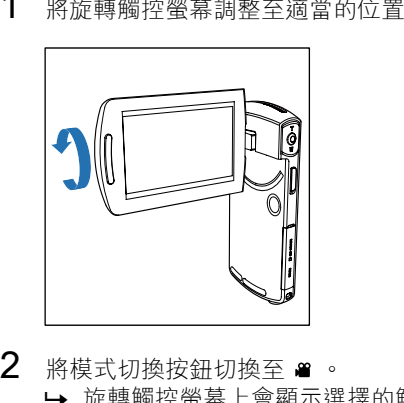

- 2 將模式切換按鈕切換至 ■。
	- » 旋轉觸控螢幕上會顯示選擇的解析 度和剩餘錄影時間。
- 3 穩定地拿住攝影機,將鏡頭瞄準拍攝 對象。
- 4 按下快門按鈕開始錄影。
	- » 顯示面板上會顯示紅色的時間指 示器。
	- » 快門按鈕上的狀態指示燈開始閃 紅燈。
- 5 視需要按 T/W 放大/縮小。
- $6$  再按一下快門按鈕即可結束錄影。 » [錄影已儲存!] 會短暫出現。

## 拍照

- 1 將模式切換按鈕切換至 △ 。
	- » 旋轉觸控螢幕上會顯示檔案大小和 剩餘可拍相片數。
- 2 穩定地拿住攝影機,將鏡頭瞄準拍攝 對象。
- 3 視需要按 T/W 放大/縮小。
- 4 將快門按鈕按下一半以調整對焦。
- 5 將快門按鈕完全按下以開始拍照。 » [相片已儲存!] 會短暫出現。

## 播放

- 1 在觀景窗模式中,於旋轉觸控螢幕上點 選 進入播放模式。
	- » 上次錄製的媒體便會自動播放。
- 2 向左/右滑動即可選擇要播放的相片或 視訊短片。
- 3 若選擇的檔案是視訊短片,請在螢幕的 中間點選 以開始播放。
	- 若要暫停播放,請點選旋轉觸控螢 幕上的任一處。

## 預覽

- 在播放模式中,點選 ::: 。
	- » 每頁會顯示 9 個檔案的縮圖。
	- » 若要選擇檔案,請直接點選該檔 案。
	- → 點選 ◀/▶ 可檢視上一百/下一百。

## 刪除檔案

- 1 於播放模式中,在旋轉觸控螢幕上向 左/右滑動,即可選擇檔案。
- $2$  點選  $\scriptstyle{\text{m}}$ 進入刪除確認視窗。<br>3 點選 「是1 確認刪除操作。
- 點選 [是] 確認刪除操作。
	- » [已刪除!] 會短暫出現。
	- » 若要結束操作,請點選 [否]。

您也可以分批刪除檔案。

- 1 在預覽期間,點選 m。
	- » 每個檔案的右下角都會顯示一個小 方塊。
- 2 點選方塊以選擇檔案。 » 方塊中會顯示核取記號。
- 3 重複步驟 2 選擇更多檔案。
- 4 點選 [確認] 確認刪除所有選擇的檔案。

10 ZH-TW

## <span id="page-10-0"></span>標記檔案

- 1 點選左邊的尺規,並移動到右邊,以設 定您要的起點。
- 2 點選 ノ標記檔案。 若要為檔案解除標記,請再點選 一次 。
- 3 重複步驟 1 到 2 標記更多檔案。

您也可以在預覽期間標記檔案。

- 1 在預覽期間,點選 ノ。 » 每個檔案的右下角都會顯示一個小 方塊。
- 2 點選方塊即可標記檔案。
	- » 方塊中會顯示核取記號。
	- » 若要為檔案解除標記,請再點選一 次 。
- 3 重複步驟 1 到 2 標記更多檔案。

### 播放標記檔案

- 1 在預覽期間,再點選一次 ::: 。 » 畫面會顯示標記操作選單。
- 2 點選任一選項以將其反白,然後點選 [ 是] 確認。

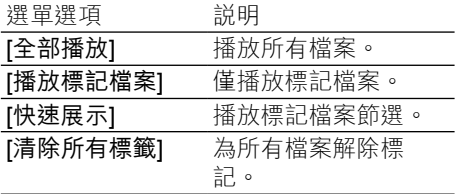

## 修剪視訊短片

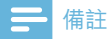

- 唯有不是使用「雙重攝錄模式」錄製的視訊檔 案,才能在攝影機上編輯 (修剪)。
- 1 於播放模式中,在旋轉觸控螢幕上向左/ 右滑動,即可選擇錄製的視訊短片。
- 2 點選 ◆ 進入修剪視窗。 » 視窗上方會顯示視訊修剪列。
- 3 點選左邊的尺規,並移動到右邊,以設 定您要的起點。
- 4 點選右邊的尺規,並移動到左邊,以設 定您要的起點。
- 5 點選 [預覽] 預覽編輯後的視訊短片。
- $6$  確認後,點選[儲存] 將編輯後的視訊短 片另存新檔。

## 放大相片

- 1 於播放模式中,在旋轉觸控螢幕上向 左/右滑動,即可選擇相片。
- 2 按 T 放大相片。<br>3 點選營墓以平移
- 點選螢幕以平移檢視放大的相片。 若要返回正常檢視, 請按下 W。

### 在視訊播放期間調整音量

在視訊播放期間,按下 T/W。

## 調整設定

- 1 在觀景窗模式中,點選 顯示系統設定 選單。
- 2 點選 [設定] 進入設定子選單。<br>3 點選▲/▼尋找項目。
- 3 點選▲/▼尋找項目。<br>4 點選項目以顯示可用的
- 4 點選項目以顯示可用的選項。<br>5 點選您想要的選項。
- 5 點選您想要的選項。
- $6$  點選 [確定] 確認選擇。
- 7 點選 x 隱藏系統設定選單。

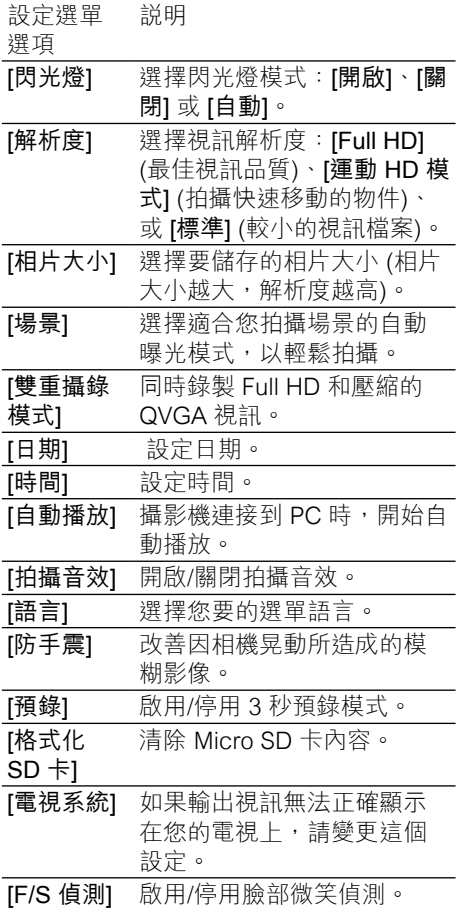

<span id="page-12-0"></span>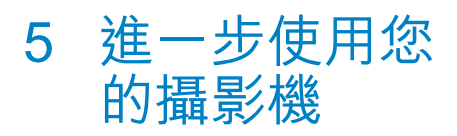

# 在電視上檢視視訊或相片

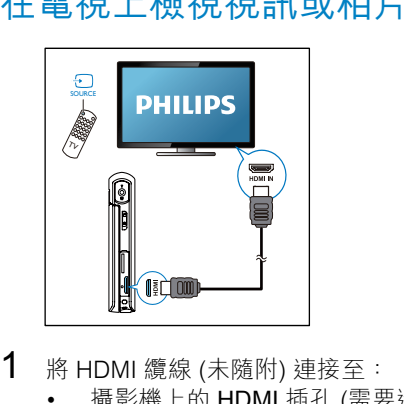

- 1 將 HDMI 纜線 (未隨附) 連接至:
	- 攝影機上的 HDMI 插孔 (需要迷你 HDMI 接頭)
	- • HDTV 上的 HDMI 輸入插孔
	- 書面會顯示輸出模式選擇的詢問 方塊。
- 2 若要將與攝影機畫面完全相同,並含有 選單選項的畫面輸出到電視螢幕,請在 旋轉觸控螢幕上點選 [電視]。
	- 若要將與攝影機畫面相同,但不 含選單選項的畫面輸出到電視螢 幕,請在旋轉觸控螢幕上點選 [即 時攝影]。
- 3 在攝影機上,選擇一個檔案並開始播 放。

# 安裝和使用攝影機軟體

使用攝影機內建記憶體中提供的軟體 (ArcSoft MediaImpression HD Edition) , 您可以進行匯入、編輯、存檔,或是將相 片/視訊輕鬆上傳到網際網路。

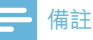

- 此軟體只能在 Microsoft® Windows® XP、Vista 和 Windows 7 的 PC 上運作。
- 連接攝影機到 Mac 時,請使用 iMovie 軟體直接 匯入和編輯您的相片/視訊。

## 安裝攝影機軟體

- 1 將攝影機連接到 PC (請參閱「開始使 用」>「為內建電池充電」)。
- 2 如果軟體未自動安裝,請在我的電腦\ CAM300 下找到安裝圖示,然後按一 下該圖示。
- 3 依照螢幕上的指示,完成軟體安裝。

## 安裝和使用攝影機軟體

- $1$  在您的 PC 上,按一下開始\程式集( 所有程式)\ ArcSoft MediaImpression HD Edition (ArcSoft MediaImpression HD 版本)。
	- » 軟體的主螢幕便會顯示。

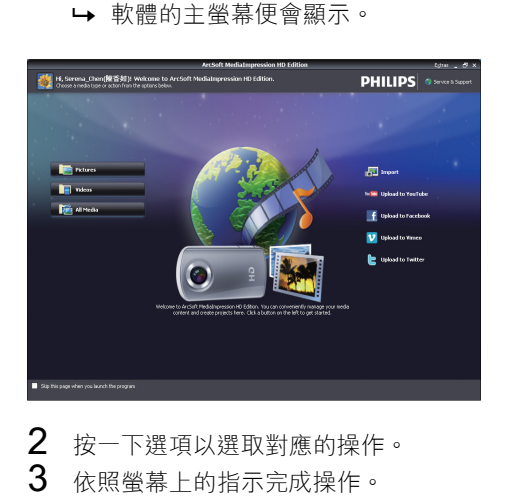

- 2 按一下選項以選取對應的操作。
- 3 依照螢幕上的指示完成操作。

## 將視訊/相片傳輸到 PC/Mac

- 1 將攝影機連接到 PC/Mac (請參閱「開 始使用」>「為內建電池充電」)。
	- » PC/Mac 辨識攝影機可能要花一些 時間。
- 2 <sup>在</sup>我的電腦\CAM300\ DCIM\100MEDIA 或我的電腦\ CAM300 SD\DCIM\100MEDIA 下找到 您的視訊/相片。
- 3 複製任何視訊/相片至 PC/Mac 上指定 的資料夾中。

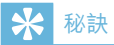

• 您也可以使用攝影機軟體 (如為 PC) 或 iMovie (如 為 Mac) 匯入視訊/相片檔案。

# <span id="page-14-0"></span>6 技術規格

產品資訊可在未通知狀況下修改。

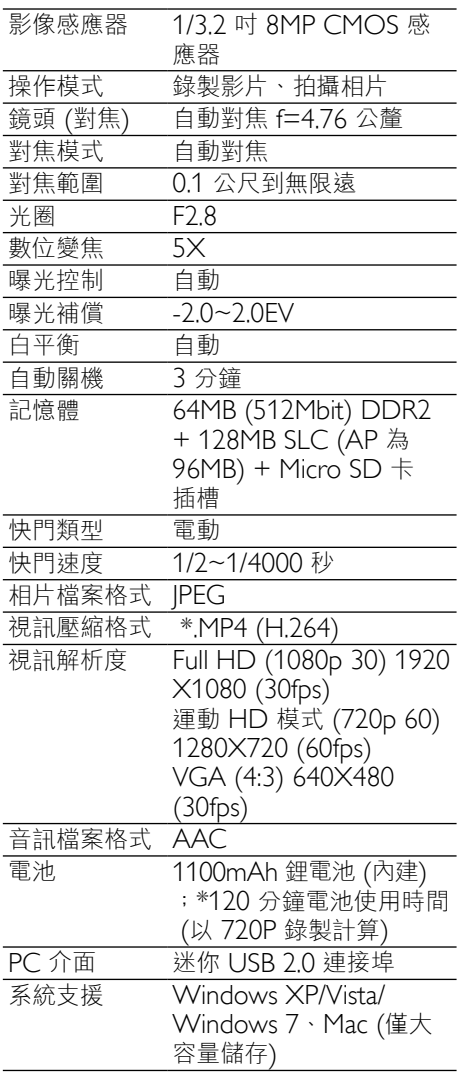

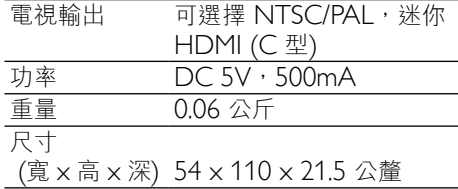

## 備註

• \*充電電池可充電的次數有限制。電池壽命及可充 電次數均視乎使用狀況及設定。

# <span id="page-15-0"></span>7 常見問題集 (FAQ)

#### 當我使用攝影機時,為什麼沒有回應?

- 攝影機進入電源關閉模式裡。開啟攝影 機 (請參閱「開始使用」>「開啟」)。
- 內建電池的電力可能已耗盡。為電池充 電 (請參閱「開始使用」>「為內建電 池充電」)。

### 當我嘗試錄影拍照時,為什麼會顯示 [記憶 體已滿!]?

- 請確認 Micro SD 記憶卡正確插入 (請 參閱「開始使用」>「裝入 Micro SD 記憶卡」)。
- 記憶體耗盡。將您的視訊/相片儲存 到電腦上 (請參閱「進一步使用您的 攝影機」>「將視訊/相片傳輸到 PC/ Mac」)。然後從您的攝影機刪除檔案 或清除記憶體。

### 進行 1 小時的 Full HD 錄影需要多少記憶 體?

• 使用 CAM300 進行 1 小時的 Full HD 錄影平均需使用 4 GB 的記憶體。對於 較複雜的視訊錄影 (例如,視訊中有許 多動態或取景),CAM300 將使用更多 記憶體。這是為了保持視訊品質,但也, 會增加記憶體的使用。

### 為什麼我無法從電腦上存取攝影機上的資 料夾?

- 請確認 USB 正確連線。
- 攝影機會在連線至電腦的 15 分鐘後自 動關閉。您可能按 重新開啟它。

#### 為什麼我的視訊/相片看起來很模糊?

- 在拍攝期間,雙手請穩定地拿住攝影 機。
- 在拍攝視訊期間,不要快速地移動攝 影機。
- 必要時,請使用三腳架 (未隨附)。

為什麼我的視訊/相片在電視螢幕上會看起 來歪曲?

• 請選取適合的電視系統。

#### 如何為攝影機充電?

您可以透過 USB 彈出式接頭,為攝影 機充電 當您將攝影機連接至 PC/筆記 型電腦時,它也會自動充電。您還可以 使用 USB 彈出式接頭, 將攝影機插到 USB 充電器上。

#### 攝影機充電需要多久時間?

初次使用時,攝影機必須充飽雷。將攝 影機連接到 PC/筆記型電腦時,充電時 間是 3.5 小時。透過 USB 轉接頭進行 充電時,充電時間是 2 小時。

#### 在哪裡可以找到能為 CAM 300 電池充電的 轉接頭?

• CAM300 可以透過一般的 USB 轉接頭 充電,這種轉接頭在電子材料行裡都 可取得。CAM300 與 iPhone 4 變壓器 相容。

#### 攝影機停止回應?

您的攝影機不大可能發生停止回應的狀 況, 但若發生, 您可以手動重設攝影 機。重設按鈕位於 HDMI 護蓋下。在 那裡,您會看見 HDMI 連接上方有個 小縫。請用小型尖物 (例如,筆) 伸入 並輕輕按下,即可進行重設。重設攝影 機之後,請重新開啟攝影機,然後攝影 機會重新啟動設定程序。

#### 為什麼攝影機有時無法拍攝下正確的色彩?

若要同時在室內和室戶拍攝,並且不想 變更任何設定,攝影機有自動白平衡修 正的功能。這個功能可讓您同時在室內 和室戶拍攝,不必擔心周圍環境的光量 變化。如果您迅速從室戶進到室內,攝 影機可能需要一些時間修正光量變化, 在嚴重的情況下,色彩可能會看起來有 點不自然。但是,數秒之後,攝影機便 會自動修正這種情況。

如何將攝影機連接到 Windows PC/筆記型 電腦?

• 請透過 USB 將攝影機連接到您的 PC/ 筆記型電腦。USB 彈出式接頭的強 韌度足以支撐讓攝影機插到 PC 的 USB 連接埠。為輕鬆分享和編輯,請 攝影機隨附的安裝軟體程式 (Media Impression HD)。

### 如何連接攝影機到 Mac?

• 攝影機需透過 USB 連接到 Mac。USB 彈出式接頭的強韌度足以支撐讓攝影 機插到 USB 連接埠。攝影機可與 Mac 所隨附 iLife 套件中的 iMovie 軟體完 美搭配使用。若要使用 iMovie 傳輸視 訊,只是透過 USB 將攝影機連接到您 的 Mac,然後啟動 iMovie,再按一下 攝影機圖示開始匯入視訊。選取「Use original quality」(使用原來品質) 確保 最佳畫質並維持最佳檔案大小。

### 我可以透過電視、DVD/藍光播放機或家庭 劇院上的 USB 連接埠,連接攝影機嗎?

• USB 插頭的設計是用來分享您的視訊/ 相片到您的 PC 或筆記型電腦。您可 以將 CAM300 直接插到電視、DVD/ 藍光播放機或家庭劇院 (這些裝置在下 文中統稱為「主機」) 上,主機即會播 放 CAM300 上儲存的相片。若要播放 CAM300 上的視訊,必須視您的主機 是否支援 CAM300 的檔案格式 H.264 而定。大多數具備藍光功能的播放機, 都能播放這種格式。

#### 進階防手震功能是什麼?

進階防手震功能可讓您拍出今您引以為 傲並樂於與人分享的精采視訊。搭載進 階演算法的陀螺儀感應器能確保視訊影 像穩定、不扭曲。感應器會測量地面和 攝影機鏡頭之間的距離,並在攝影機晃 動時做出必要的修正。這個先進的技術 每次都會帶給您清晰不模糊的相片,讓 您將生活中最精采的片刻記錄成令人驚 嘆的視訊。

#### 如何在電視上播放我的視訊?

• 在電視上播放視訊,如果您的電視接受 HDMI 輸入,請使用 HDMI 接頭 (迷你

HDMI 到標準 HDMI), 或請使用提供的 視訊輸入纜線。

#### 為什麼沒有鏡頭蓋?

• 攝影機沒有鏡頭蓋,這是為了讓它使用 起來簡單方便。鏡頭是採用堅固材質, 在一般正常使用下不易刮傷。隨附旅行 收納袋和鏡頭擦拭布,讓您保持攝影 機乾淨。

#### 攝影機錄製的格式為何?

• 攝影機與藍光播放機和光碟採用相同的 視訊格式,即 H.264。這種高度精密的 格式可發揮優異的 HD 畫質。

#### 設定中的預錄,其功能為何?

• 預錄按鈕的設計是要讓您不錯過任何片 刻。當您啟用預錄功能時,攝影機會在 您按下錄製按鈕的 3 秒前開始錄製視 訊。所以當您播放錄製的影片時,您會 自動看到在您按下錄製按鈕 3 秒前的 書面。這個功能在拍攝意外片刻時,可 能非常有用。預錄功能不會殆耗電池壽 命,其運作方式如常。

#### 部分視訊檔案無法編輯。為什麼?

• 使用雙重攝錄模式錄製的視訊檔案無法 編輯。若要在攝影機上編輯視訊檔案, 請在錄製視訊前,將 [雙重攝錄模式] 設定為 [關閉] (請參閱「使用您的攝影 機」>「調整設定」)。

#### 拍攝視訊的小秘訣

- 您可以輕鬆回顧有趣的片段,透過攝影 機重溫那些精彩時光。若要充分享受這 些回憶,這裡提供您一些簡單的拍攝視 訊小秘訣:
	- 拍攝視訊時,雙手請穩定地拿住 攝影機。
	- 在取景 (也,就是水平方向移動攝影 機) 時,不要移動太快,否則之後 當您檢視視訊時,會發現攝影機跟 不上拍攝物。
	- • 嘗試從不同角度拍攝,例如從正 面、從側面、甚至從下方。您可以 使用隨附的 PC 軟體,輕鬆將不同 的視訊片段連接在一起。

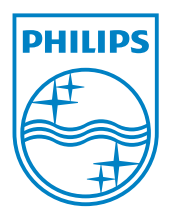

© 2011 Koninklijke Philips Electronics N.V. All rights reserved. CAM300\_00\_UM\_V1.0

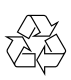